# NOW TECHNOLOGIES GmbH Produktdokumentation

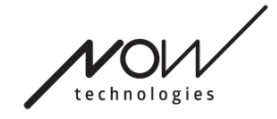

# Switch-It® Vigo Drive Hilfe

(v2.3 15. Januar 2023) Offline-Version

## Inhaltsverzeichnis

#### [Empfehlungen](#page-3-0)

#### [Navigation](#page-4-0)

[Navigation Hilfe](#page-4-1)

[Navigation: Hauptmenü](#page-4-2)

#### [Netzwerkstatus](#page-5-0)

[Dongle](#page-5-1)

[Headset](#page-6-0)

[Cubo](#page-6-1)

[Link](#page-6-2)

#### [Fahrprofile](#page-8-0)

[Fahrprofil: Allgemein](#page-9-0) [Fahrprofil: Erweitert](#page-11-0) [Fahrprofil: Geradeaus Fahren](#page-14-0) [Fahrprofil: Abbiegen](#page-19-0)

[Einstellungen anwenden](#page-21-0)

#### [Das Netzwerk](#page-22-1)

[Netzwerkstatus: Verkoppeln](#page-22-2) [Netzwerkstatus: Umschalten in der Kanalkarte](#page-22-0)

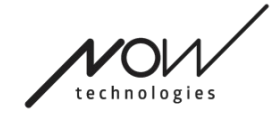

## <span id="page-3-0"></span>SWITCH-IT® VIGO DRIVE Empfehlungen

*Wenn Sie Switch-It® Vigo Drive zum allerersten Mal verwenden, empfehlen wir Ihnen Ihr Vigo-Headset zu kalibrieren, indem Sie es auf eine flache, stabile Oberfläche legen bis Sie das richtige Feedback vom Cubo-Display sehen.* 

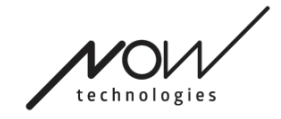

## <span id="page-4-0"></span>SWITCH-IT® VIGO DRIVE **Navigation**

<span id="page-4-1"></span>Navigation Hilfe

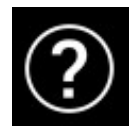

Die Hilfedokumentation ist immer auf jedem Bildschirm der Anwendung Switch-It® Vigo Drive verfügbar, indem Sie auf das Hilfesymbol klicken:

Sie können jederzeit auf jeden Teil des Dokuments zugreifen, indem Sie scrollen oder das Inhaltsverzeichnis am Dokumentanfang verwenden.

## <span id="page-4-2"></span>Navigation: Hauptmenü

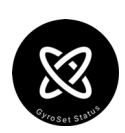

Sie können jederzeit zu diesem Bildschirm zurückkehren, indem Sie auf das Logo von Now Technologies klicken in die obere linke Ecke auf jedem **Bildschirm** 

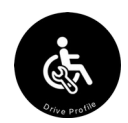

Netzwerkstatus – Hier finden Sie immer einen aktuellen Status Ihres Systems, einschließlich der Versionsnummern, des Geräts das Sie derzeit von Ihrem Vigo-Headset steuern, des Batterie- und Kalibrierungsstatus.

Fahrprofil – Hier finden Sie verschiedene Optionen, um Ihr Fahrerlebnis zu personalisieren und zu verbessern bzw. Fahrprofile einzurichten (Profile verknüpfen). Zum Beispiel: Zitterfilter, Kopfbewegungswinkel für Vorwärts-, Rückwärts- und Wenden, Sicherheitsgrenzen für Ihre Kopfbewegungen, usw.

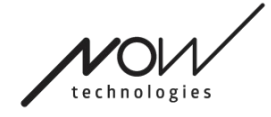

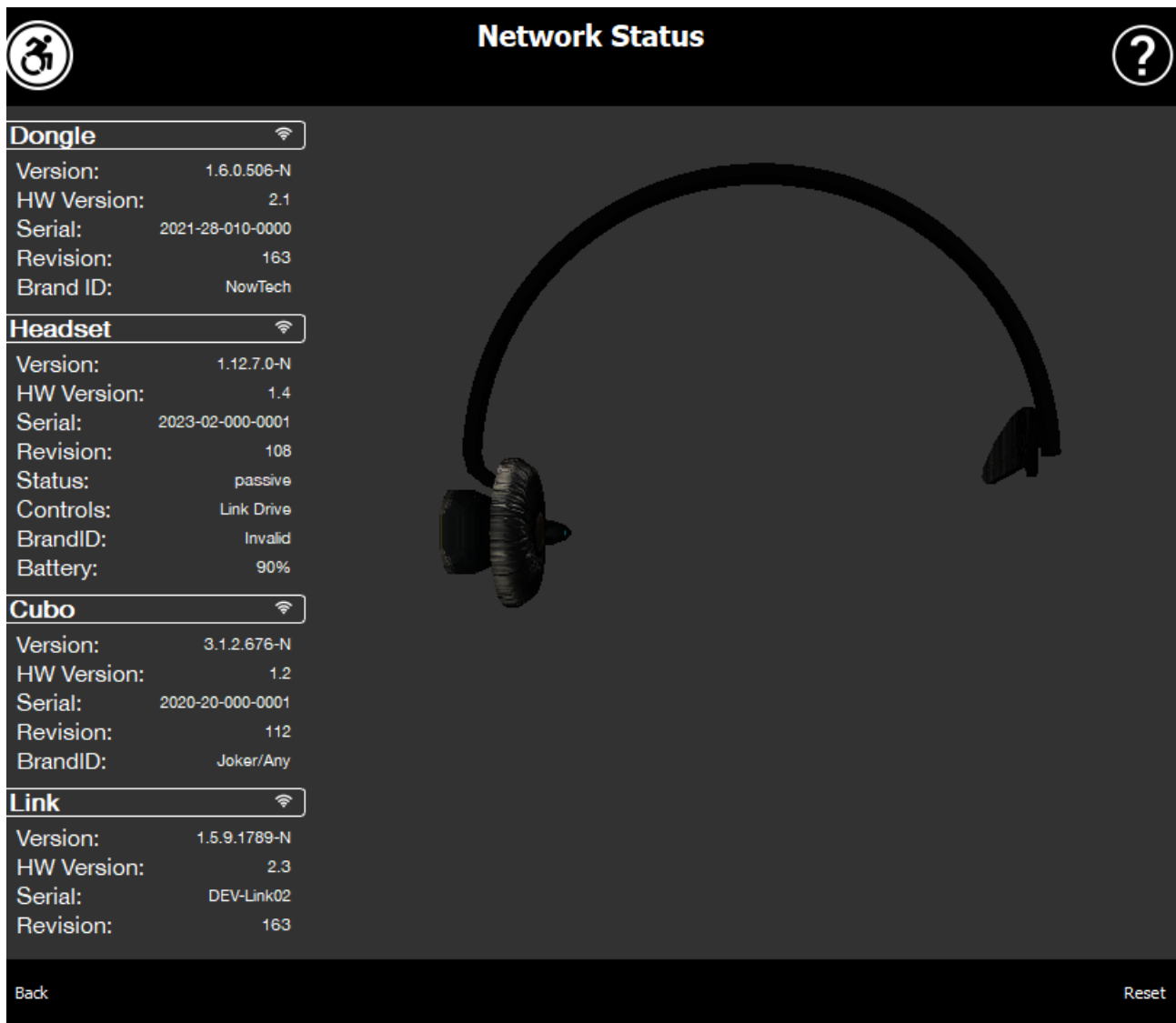

## <span id="page-5-0"></span>**Netzwerkstatus**

Sie benötigen die meisten der auf dieser Seite bereitgestellten Informationen, wenn Sie sich an den Kundendienst wenden.

## <span id="page-5-1"></span>Dongle

Version, HW-Version und Revisionsnummern sind alle Indikatoren für die Version Ihres Dongles. Sie benötigen diese Informationen, wenn Sie sich an den Kundendienst wenden.

Seite 6 von 24

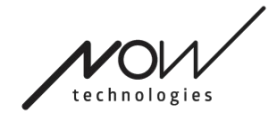

Seriennummer ist die eindeutige Kennung Ihres Dongles. Sie benötigen diese ID auch, wenn Sie sich an den Kundendienst wenden.

Die Marken-ID kennzeichnet, welche Funktionen auf Ihrem Gerät verfügbar sind. Wenn dort "NowTech" steht, sind alle Funktionen verfügbar.

### <span id="page-6-0"></span>Headset

Version, HW-Version und Revisionsnummern sind alle Indikatoren für die Version Ihres Headsets. Sie benötigen diese Informationen, wenn Sie sich an den Kundendienst wenden.

Seriennummer ist die eindeutige Kennung Ihres Dongles. Sie benötigen diese ID auch, wenn Sie sich an den Kundendienst wenden.

Status zeigt Ihnen, ob die Steuerung derzeit aktiv, passiv oder getrennt ist.

Das Feld **Steuerung** zeigt Ihnen, welches Gerät Ihr Headset gerade steuert.

Die Marken-ID kennzeichnet, welche Funktionen auf Ihrem Gerät verfügbar sind. Wenn dort "NowTech" steht, sind alle Funktionen verfügbar.

Akku zeigt Ihnen den Ladezustand des Akkus Ihres Headsets an.

Das große animierte Headset auf dem Bildschirm ahmt die Bewegung Ihres Headsets nach, sodass Sie die Zuverlässigkeit der Bewegungsverfolgung überprüfen können.

Durch Klicken auf die Schaltfläche "Zurücksetzen" in der unteren rechten Ecke können Sie die angezeigten Informationen aktualisieren.

## <span id="page-6-1"></span>Cubo

Version, HW-Version und Revisionsnummern sind alle Indikatoren für die Version von Ihren Cubo. Sie benötigen diese Informationen, wenn Sie sich an den Kundendienst wenden.

Seriennummer ist die eindeutige Kennung Ihres Dongles. Sie benötigen diese ID auch, wenn Sie sich an den Kundendienst wenden.

Die Marken-ID kennzeichnet, welche Funktionen auf Ihrem Gerät verfügbar sind. Wenn dort "NowTech" steht, sind alle Funktionen verfügbar.

## <span id="page-6-2"></span>Link

Version, HW-Version und Revisionsnummern sind allesamt Indikatoren für die Version von Link. Sie benötigen diese Informationen, wenn Sie sich an den Kundendienst wenden.

Seite 7 von 24

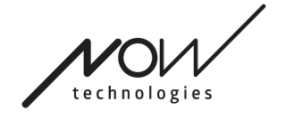

Die Seriennummer ist die eindeutige Kennung Ihres Dongles. Sie benötigen diese ID auch, wenn Sie sich an den Kundendienst wenden.

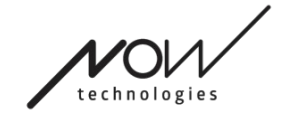

## <span id="page-8-0"></span>SWITCH-IT® VIGO DRIVE Fahrprofile

FÜR DIESE AUFGABE BENÖTIGEN SIE EINEN ASSISTENTEN.

Hier können Sie Ihre persönlichen Vorlieben zum Fahren Ihres Rollstuhls mit Link festlegen. Wir empfehlen dringend, alle Einstellungen in einer sicheren Umgebung auszuprobieren.

Bitte beachten Sie, dass wir Sie während der ersten Einrichtung durch die empfohlenen Schritte führen. Wenn Sie die Einstellungen später ändern möchten, können Sie auf jede Option zugreifen, die Sie ändern möchten.

WICHTIGER HINWEIS: Damit Sie sicher mit Einstellungen experimentieren können, ohne den Zustand zu verlieren, in dem Sie mit Ihrem Fahrerlebnis zufrieden waren, stellen wir eine Funktion bereit, mit der Sie Ihre Einstellungen speichern können, bevor Sie sie ändern. Lesen Sie dazu später im Abschnitt Sicheres Experimentieren mit Einstellungen nach.

Bitte beachten Sie, dass Sie, wenn Sie die gewünschten Einstellungen ausprobieren möchten, auf die Schaltfläche *Übernehmen* klicken und zum Hauptmenü zurückkehren müssen. Während Sie sich im Menü "Fahrprofil" befinden, können Sie keine Fahrt einleiten.

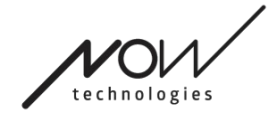

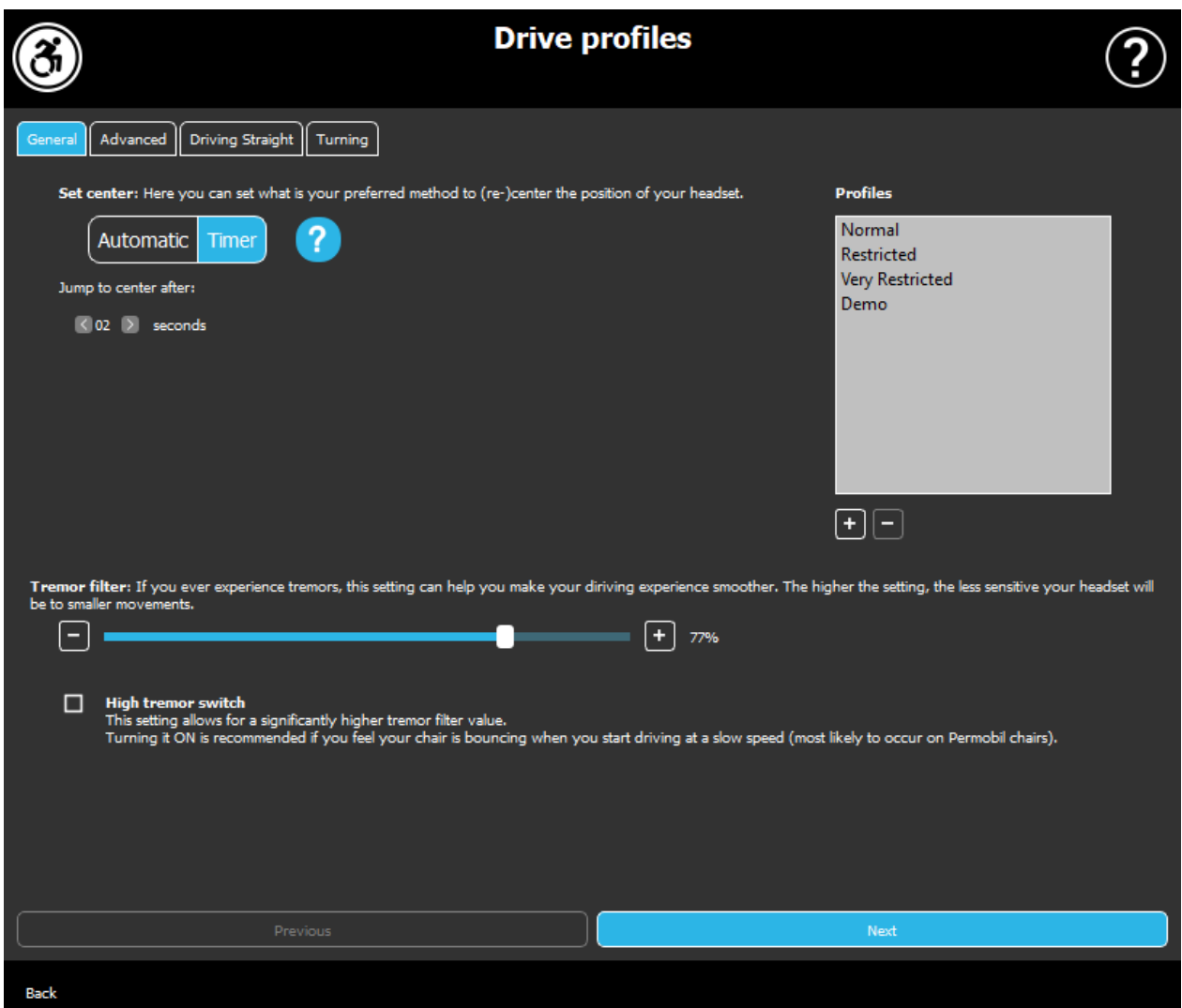

## <span id="page-9-0"></span>Fahrprofil: Allgemein

#### Mittelpunkt einstellen

Automatisch: Nach dem Einleiten der Fahrt durch kurzes Drücken des Kopfstützensensors aktiviert diese Einstellung das Fahren nur wenn Sie an einem bequemen Mittelpunkt mit Ihrem Kopf ankommen und Sie ihn ruhig halten.

Timer: Durch kurzes Drücken des Kopfstützensensors haben Sie eine im Voraus gewählte Zeitspanne in Form eines Countdowns, um Ihren Kopf in die Mitte zu bewegen, um Ihre Nullposition einzustellen.

*Zur Mitte springen nach ... :* Sie können einstellen, wie viele Sekunden (jeweils gekennzeichnet durch ein Piepton durch den Link) passieren müssen, bis Sie ihren Kopf bequem zentrieren können.

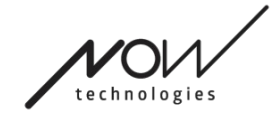

#### Profilfenster

In diesem Bereich sehen Sie die werkseitigen Standardprofile, die mit der Software geliefert werden. Diese können Sie nicht löschen, aber Sie können sie ändern und speichern.

Beim Starten der Software werden die aktuellen Fahreinstellungen und -werte von Ihrem Link durch die Software ausgelesen. Sie können diese Einstellungen speichern, indem Sie auf die Plus-Schaltfläche (+) in der unteren linken Ecke des Profile-Fensters klicken.

Wenn Sie ein neues, benutzerdefiniertes Profil erstellen, können Sie das Profil benennen oder es dem Switch-It® Vigo Drive überlassen, ihm einen generischen Namen zu geben, z. B. "Profil 1", indem Sie im Popup-Fenster auf OK drücken. Sie können Ihre benutzerdefinierten Profile jederzeit löschen, indem Sie die Minustaste (-) drücken.

Wenn Sie die Schaltfläche "Zurücksetzen" in der rechten unteren Ecke des Hauptfensters sehen, bedeutet dies, dass das ausgewählte Profil seit seiner Erstellung geändert wurde. Durch Drücken dieser Taste können Sie das Profil in seinen ursprünglichen Zustand zurücksetzen.

#### **Zitterfilter**

Sie können die Toleranz des Headsets gegenüber Zittern und unwillkürlichen Bewegungen anpassen. Der Filter sollte proportional zur Amplitude des Zitterns eingestellt werden. Das Ändern dieser Einstellung wirkt sich auf die Reaktionszeit Ihres Headsets aus. Wenn Sie eine leichte Verzögerung zwischen Kopfbewegung und Antriebssteuerung feststellen, versuchen Sie, die Beschleunigung des Stuhls entsprechend anzupassen.

#### Schalter für hohes Zittern

Wenn Sie dieses Kästchen ankreuzen, wird Ihr Basis-Tremor-Wert deutlich höher.

Es wird empfohlen, ihn einzuschalten, wenn Sie das Gefühl haben, dass Ihr Stuhl springt, wenn Sie mit langsamer Geschwindigkeit losfahren (am wahrscheinlichsten bei Permobil-Stühlen).

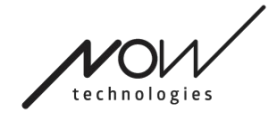

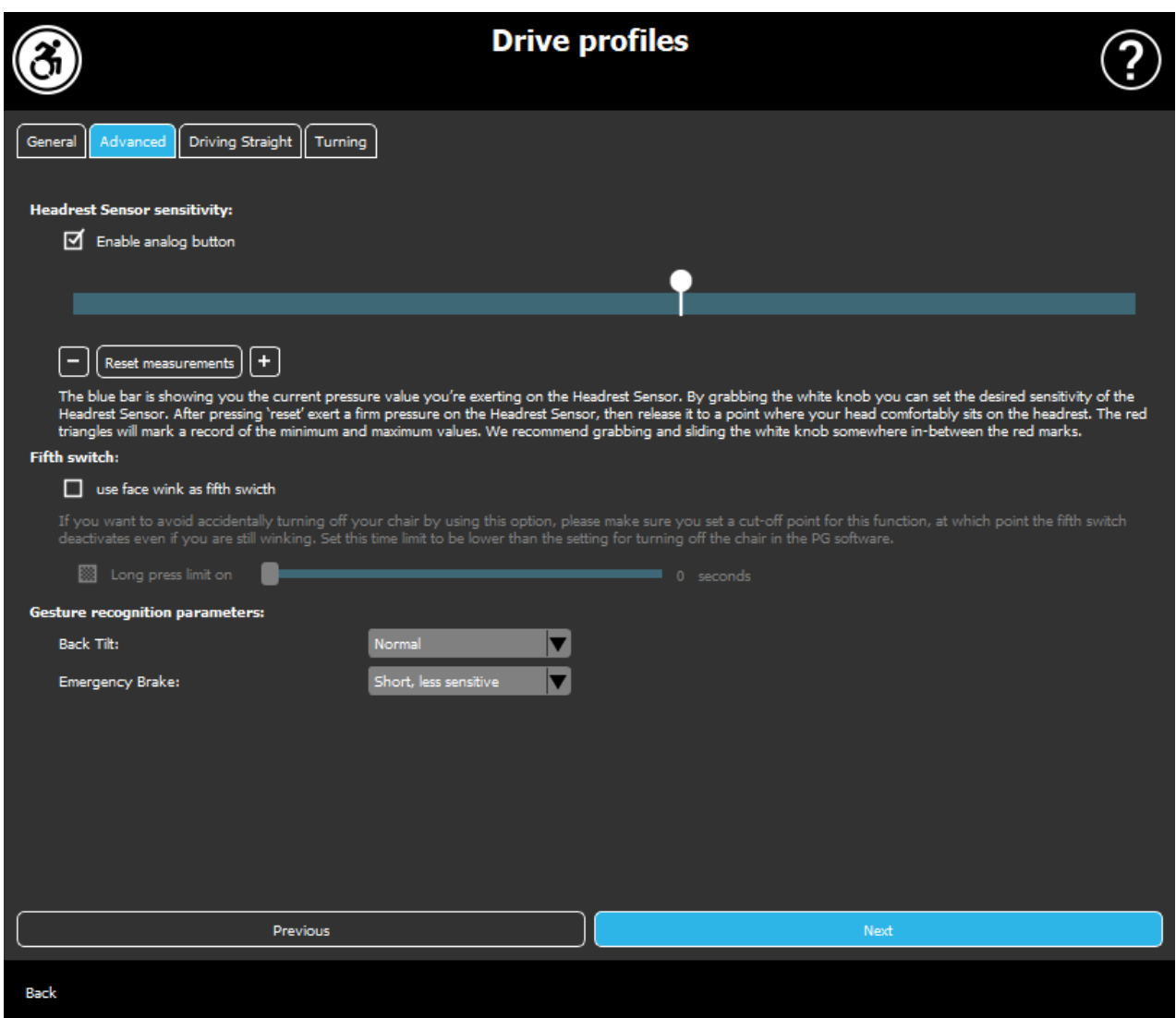

## <span id="page-11-0"></span>Fahrprofil: Erweitert

#### Erweiterte Einstellungen

*Analogtaste aktivieren:* Sie können die Verwendung eine analoge Taste, in diesem Fall den Kopfstützensensor, aktivieren oder deaktivieren.

*Schwellenskala der analogen Taste:* Hier können Sie den Wert Ihres

Kopfstützensensors in Echtzeit überwachen, wenn er gedrückt wird. Dies kann Ihnen helfen, eine angenehme Empfindlichkeit für den Sensor einzustellen, indem Sie einfach den weißen Knopf greifen und ihn in die Mitte des durchschnittlichen Druckwerts schieben, denn Sie sehen, nachdem Sie den Kopfstützensensor 1-3 Mal gedrückt haben.

Alternativ können Sie den weißen Knopf auch mit den Tasten + und - schrittweise nach oben und unten bewegen.

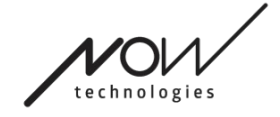

Mit der Schaltfläche *Messungen zurücksetzen* können Sie die Messmarkierungen (rote Pfeile) zurücksetzen.

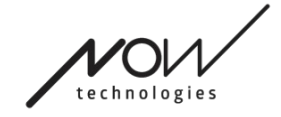

#### Fünfter Schalter

Aktivieren Sie diese Option, um den Gestensensor als fünften Schalter verwenden zu können.

WICHTIGER HINWEIS: Wenn Sie für den fünften Schalter eine Funktion zum Ausschalten des Stuhls eingestellt haben, aber vermeiden möchten, dass Ihr Stuhl versehentlich durch eine gehaltene Gesichtsbewegung oder ein Zwinkern ausgeschaltet wird, sollten Sie die Dauer des Drückens in unserem System in den Omni-Einstellungen erhöhen ("zum Ausschalten lang drücken").

#### Gestenerkennungsparameter

*Neigung nach hinten:* Hier können Sie die Verzögerung für die Rückwärtsbewegung einstellen (dh. die Zeit, die zwischen dem Zurückneigen des Kopfes und dem Anfang von Rückwärtsfahren des Stuhls vergeht).

Lang, am empfindlichsten

Lang, empfindlicher

Normal

Kurz, weniger empfindlich

Kurz, am empfindlichsten

*Notbremse:* Hier können Sie die Empfindlichkeit Ihrer Notbremse einstellen. Die Notbremsfunktion lässt den Rollstuhl anhalten, wenn Ihr Kopf zu schnell nach hinten geneigt wird (z. B. aufgrund eines Zusammenstoßes).

Sehr empfindlich: Notstopp wird bei einer langsameren Rückwärtsbewegung des Kopfes ausgelöst.

Empfindlich: Der Notstopp wird im Falle einer stetigen Rückwärtsbewegung des Kopfes ausgelöst.

Normal: Notstopp wird bei einer schnellen Rückwärtsbewegung des Kopfes ausgelöst.

Unempfindlich: Notstopp wird bei einer schnellen und langanhaltenden Rückwärtsbewegung des Kopfes ausgelöst.

Sehr unempfindlich: Notstopp wird bei einer sehr schnellen und langen Rückwärtsbewegung des Kopfes ausgelöst.

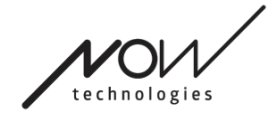

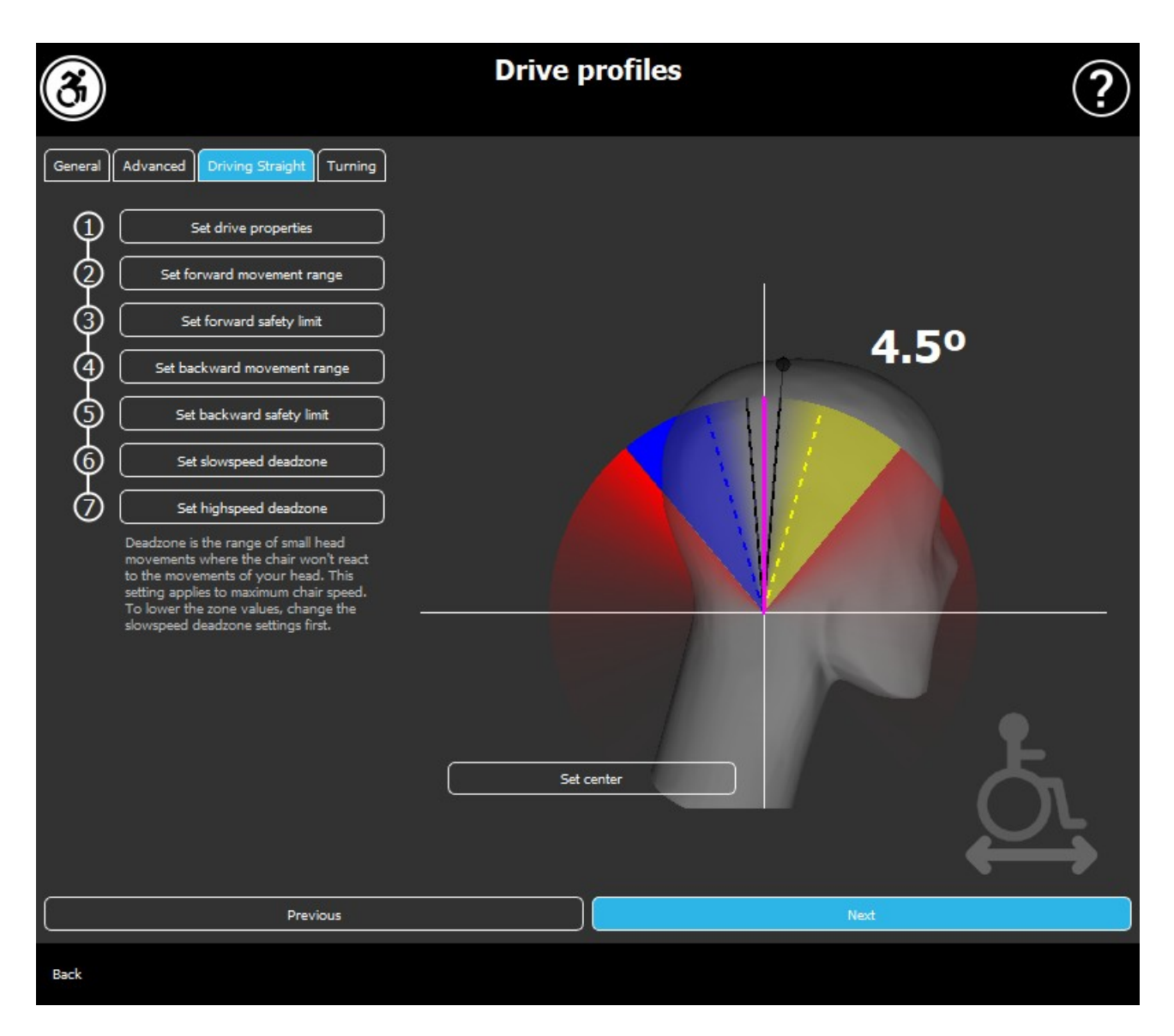

## <span id="page-14-0"></span>Fahrprofil: Geradeaus Fahren

Hier können Sie die Vorwärts- und Rückwärtsfahrparameter Ihren Fähigkeiten entsprechend personalisieren, um eine komfortable und sichere Fahrweise zu erreichen.

#### Fahreigenschaften einstellen

Vorwärtsfahrt: Aktivieren Sie diese Option, wenn Sie vorwärtsfahren möchten, indem Sie Ihren Kopf nach hinten neigen, und rückwärts, indem Sie Ihren Kopf nach vorne neigen.

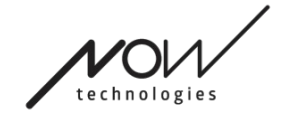

#### SWITCH-IT® VIGO DRIVE Rückwärtsfahrt

Wenn Sie das Kontrollkästchen Sound beim Rückwärtsfahren aktivieren, geben wir Ihnen ein Audio-Feedback, sobald Sie den Rückwärtsmodus aktivieren, kurz bevor Sie tatsächlich rückwärtsfahren. Das hilft, ein versehentliches Rückwärtsfahren zu vermeiden und benachrichtigt auch andere.

Wir empfehlen Ihnen, das Umkehr-Audio-Feedback in der PG-Software auszuschalten, wenn Sie lieber nur den Ton des Links verwenden möchten.

#### Vorwärtsbewegungsbereich einstellen

Hier können Sie den Bereich einstellen, in dem Sie Ihren Kopf neigen möchten, um den Stuhl nach vorne zu bewegen.

Wir haben ein interaktives Display bereitgestellt, das Ihnen hilft, die richtigen Winkel für diesen Bereich einzustellen. Damit das Display richtig funktioniert, stellen Sie bitte zuerst eine zentrale Position für Ihren Kopf ein. Dies dient nur zu Anzeigezwecken, es wird nicht gespeichert. Versuchen Sie, Ihren Kopf so zu positionieren, wie Sie es beim Fahren tun würden. Wenn Sie einen bequemen Mittelpunkt für Ihre Bewegungen gefunden haben, klicken Sie auf die Schaltfläche Mittelpunkt festlegen.

Probieren Sie danach die Bewegung aus, in der Sie sich beim Vorwärtsfahren wohlfühlen. Stellen Sie sicher, dass Sie die Umgebung dabei gut sehen können. Wenn Sie einen bequemen und sicheren Bereich gefunden haben, überprüfen Sie, wo sich die rosa Linie an der Endposition befindet. Ihre Hilfe muss den Knopf ziehen und in diesem Winkel positionieren.

#### Vorwärtssicherheitsgrenze einstellen

Hier können Sie eine Obergrenze für die Kopfneigung festlegen. Oberhalb dieses Winkels verhindert der Link, dass der Stuhl mit der Vorwärtsbewegung Schritt hält, und das fungiert als Notstopp. Zwischen dem maximalen Vorwärtsfahrwinkel und der Sicherheitsgrenze ignoriert das System Bewegungen einfach.

Sie können den Winkel ausprobieren, indem Sie Ihren Kopf neigen.

Sie können die Mittelposition Ihres Kopfes mit der Schaltfläche Mittelpunkt festlegen zurücksetzen.

Wenn Sie den geeigneten Winkel gefunden haben, kann Ihr Assistent den Knopf dorthin ziehen und positionieren.

#### Rückwärtsbewegungsbereich einstellen

Seite 16 von 24

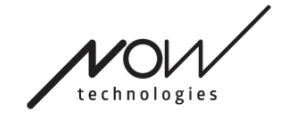

Hier können Sie den Bereich einstellen, in dem Sie Ihren Kopf neigen möchten, um den Stuhl rückwärtszubewegen.

Wir haben ein interaktives Display bereitgestellt, das Ihnen hilft, die richtigen Winkel für diesen Bereich einzustellen. Damit das Display richtig funktioniert, stellen Sie bitte zuerst eine zentrale Position für Ihren Kopf ein.

Dies dient nur zu Anzeigezwecken, es wird nicht gespeichert. Versuchen Sie, Ihren Kopf so zu positionieren, wie Sie es beim Fahren tun würden. Wenn Sie einen bequemen Mittelpunkt für Ihre Bewegungen gefunden haben, klicken Sie auf die Schaltfläche Mittelpunkt festlegen.

Probieren Sie danach die Bewegung aus, in der Sie sich beim Rückwärtsfahren wohlfühlen. Stellen Sie sicher, dass Sie die Umgebung dabei gut sehen können. Wenn Sie einen bequemen und sicheren Bereich gefunden haben, überprüfen Sie, wo sich die rosa Linie an der Endposition befindet. Ihre Hilfe muss den Knopf ziehen und in diesem Winkel positionieren.

#### Rückwärtssicherheitsgrenze einstellen

Hier können Sie eine maximale Grenze für die Kopfneigung festlegen. Oberhalb dieses Winkels verhindert der Link, dass der Stuhl mit der Rückwärtsbewegung Schritt hält, und das fungiert als Notstopp. Zwischen dem maximalen Rückwärtsfahrwinkel und der Sicherheitsgrenze ignoriert das System Bewegungen einfach.

Sie können den Winkel ausprobieren, indem Sie Ihren Kopf neigen.

Sie können die Mittelposition Ihres Kopfes mit der Schaltfläche Mittelpunkt festlegen zurücksetzen.

#### Deadzone für langsame Geschwindigkeit einstellen

Deadzonen sind einfach Bereiche, in denen das System auf Ihre Kopfbewegungen keine Reaktion ergreifen darf. Da die Lenkwinkel proportional zur Geschwindigkeit des Rollstuhls sind, kann man sich vorstellen, dass die Reaktion auf Drehen bei höheren Geschwindigkeiten verringert werden sollte, während langsames Fahren mit kleinen Kopfbewegungen eine größere Sensibilität erfordert, um eine bessere Manövrierfähigkeit zu erreichen.

Die Deadzone bei langsamer Geschwindigkeit ist der Bereich, in dem Sie nicht möchten, dass der Stuhl auf die kleinen Bewegungen Ihres Kopfes reagiert, wenn Sie Ihren Stuhl mit langsamer oder mittlerer Geschwindigkeit verwenden, die an kleinere Links-Rechts-Kopfwinkel gebunden ist. Dies ist der Bereich, in dem keine Drehungen

Seite 17 von 24

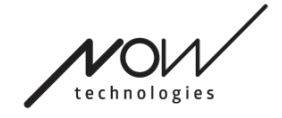

interpretiert werden. Denken Sie beim Einstellen dieser Zone daran, auf einer nicht perfekt glatten Oberfläche zu fahren.

Bitte beachten Sie, dass die Einstellung dieses Werts auch den Mindestwert der Hochgeschwindigkeits-Deadzone festlegt, da das Bewegen mit maximaler Geschwindigkeit eine höhere Toleranz für Kopfbewegungen erfordert.

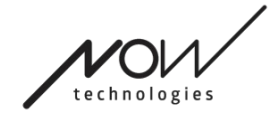

#### SWITCH-IT® VIGO DRIVE Deadzone für Hochgeschwindigkeit einstellen

Hochgeschwindigkeits-Deadzone ist der Bereich, in dem Sie nicht möchten, dass der Stuhl auf die kleinen Bewegungen Ihres Kopfes reagiert, wenn Sie Ihren Stuhl mit maximaler oder nahezu maximaler Geschwindigkeit verwenden, die an größere Links-Rechts-Kopfwinkel gebunden ist, wenn der Stuhl fast das Maximum Geschwindigkeit seines aktuellen Profils erreicht. Nochmals, dies ist der Bereich, in dem keine Drehungen interpretiert werden. Da das Bewegen mit maximaler Geschwindigkeit eine höhere Toleranz für Kopfbewegungen erfordert, wir empfehlen sie etwas höher als den Deadzonenwert für langsame Geschwindigkeit einzustellen. Denken Sie beim Einstellen dieser Zone daran, auf einer nicht perfekt glatten Oberfläche zu fahren.

Bitte beachten Sie, dass Sie zuerst den Deadzonenwert für langsame Geschwindigkeit verringern müssen, wenn Sie den Wert weiter als das aktuelle Minimum verringern möchten.

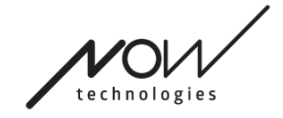

## <span id="page-19-0"></span>SWITCH-IT® VIGO DRIVE Fahrprofil: Abbiegen

Hier können Sie die personalisierten Werte für das Links- und Rechtsabbiegen beim Fahren Ihre Fähigkeiten entsprechend einstellen, um eine komfortable und sichere Fahrweise zu erreichen.

#### Rechtsabbiegen einstellen

Hier können Sie den Bereich einstellen, in dem Sie Ihren Kopf neigen möchten, damit sich der Stuhl sich nach rechts dreht.

Wir haben ein interaktives Display bereitgestellt, das Ihnen hilft, die richtigen Winkel für diesen Bereich einzustellen. Damit das Display richtig funktioniert, stellen Sie bitte zuerst eine zentrale Position für Ihren Kopf ein. Dies dient nur zu Anzeigezwecken, es wird nicht gespeichert. Versuchen Sie, Ihren Kopf so zu positionieren, wie Sie es beim Fahren tun würden. Wenn Sie einen bequemen Mittelpunkt für Ihre Bewegungen gefunden haben, klicken Sie auf die Schaltfläche Mittelpunkt festlegen.

Probieren Sie danach die Bewegung aus, in der Sie sich beim rechts abbiegen wohlfühlen. Stellen Sie sicher, dass Sie die Umgebung dabei gut sehen können. Wenn Sie einen bequemen und sicheren Bereich gefunden haben, überprüfen Sie, wo sich die rosa Linie an der Endposition befindet. Ihre Hilfe muss den Knopf ziehen und in diesem Winkel positionieren.

#### Sicherheitsbegrenzung nach rechts einstellen

Hier können Sie eine maximale Grenze für das Neigen des Kopfes nach rechts festlegen, um zu verhindern, dass der Stuhl die Bewegung aufrechterhält, wenn Sie Ihren Kopf stärker neigen, als es diese Einstellung erlaubt. Der Stuhl stoppt, wenn es jemals passiert. Zwischen dem maximalen Neigungswinkel nach rechts und der Sicherheitsgrenze ignoriert das System die Bewegung einfach.

Sie können den Winkel ausprobieren, indem Sie Ihren Kopf neigen.

Sie können die Mittelposition Ihres Kopfes mit der Schaltfläche Mittelpunkt festlegen zurücksetzen.

Wenn Sie den geeigneten Winkel gefunden haben, kann Ihr Assistent den Knopf dorthin ziehen und positionieren .

#### Linksabbiegen einstellen

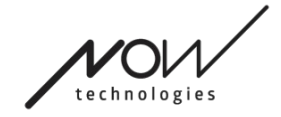

Hier können Sie den Bereich einstellen, in dem Sie Ihren Kopf neigen möchten, damit sich der Stuhl sich nach links dreht.

Wir haben ein interaktives Display bereitgestellt, das Ihnen hilft, die richtigen Winkel für diesen Bereich einzustellen. Damit das Display richtig funktioniert, stellen Sie bitte zuerst eine zentrale Position für Ihren Kopf ein. Dies dient nur zu Anzeigezwecken, es wird nicht gespeichert. Versuchen Sie, Ihren Kopf so zu positionieren, wie Sie es beim Fahren tun würden. Wenn Sie einen bequemen Mittelpunkt für Ihre Bewegungen gefunden haben, klicken Sie auf die Schaltfläche Mittelpunkt festlegen.

Probieren Sie danach die Bewegung aus, in der Sie sich beim links abbiegen wohlfühlen. Stellen Sie sicher, dass Sie die Umgebung dabei gut sehen können. Wenn Sie einen bequemen und sicheren Bereich gefunden haben, überprüfen Sie, wo sich die rosa Linie an der Endposition befindet. Ihre Hilfe muss den Knopf ziehen und in diesem Winkel positionieren.

#### Sicherheitsbegrenzung nach links einstellen

Hier können Sie eine maximale Grenze für die Kopfneigung festlegen, um zu verhindern, dass der Stuhl die Bewegung aufrechterhält, wenn Sie Ihren Kopf stärker neigen, als es diese Einstellung erlaubt. Der Stuhl stoppt, wenn es jemals passiert. Zwischen dem maximalen Neigungswinkel nach links und der Sicherheitsgrenze ignoriert das System die Bewegung einfach.

Sie können den Winkel ausprobieren, indem Sie Ihren Kopf neigen.

Sie können die Mittelposition Ihres Kopfes mit der Schaltfläche Mittelpunkt festlegen zurücksetzen.

#### Deadzone für langsame Geschwindigkeit einstellen

Deadzonen sind einfach Bereiche, in denen das System auf Ihre Kopfbewegungen keine Reaktion ergreifen darf. Um den Stuhl an Ort und Stelle um zu drehen, müssen Kopfbewegungen nach vorne/hinten innerhalb eines Bereichs von Kopfwinkeln ignoriert werden.

Die Deadzone bei langsamer Geschwindigkeit ist der Bereich, in dem Sie nicht möchten, dass der Stuhl auf die kleinen Bewegungen Ihres Kopfes reagiert, wenn Sie Ihren Stuhl mit langsamer oder mittlerer Geschwindigkeit verwenden. Denken Sie beim Einstellen dieser Zone daran, auf einer nicht perfekt glatten Oberfläche zu fahren.

Bitte beachten Sie, dass die Einstellung dieses Werts auch den Mindestwert der Hochgeschwindigkeits-Deadzone festlegt, da das Bewegen mit maximaler Geschwindigkeit eine höhere Toleranz für Kopfbewegungen erfordert.

Seite 21 von 24

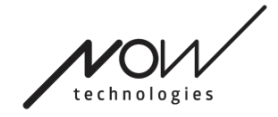

#### SWITCH-IT® VIGO DRIVE Deadzone für Hochgeschwindigkeit einstellen

Hochgeschwindigkeits-Deadzone ist der Bereich, in dem Sie nicht möchten, dass der Stuhl auf die kleinen Bewegungen Ihres Kopfes reagiert, wenn Sie Ihren Stuhl mit maximaler oder nahezu maximaler Geschwindigkeit verwenden, die an größere Kopfwinkel gebunden ist, wenn der Stuhl beinahe das Maximum Geschwindigkeit seines aktuellen Profils erreicht. Nochmals, dies ist der Bereich, in dem keine Drehungen interpretiert werden. Da das Bewegen mit maximaler Geschwindigkeit eine höhere Toleranz für Kopfbewegungen erfordert, wir empfehlen sie etwas höher als den Deadzonenwert für langsame Geschwindigkeit einzustellen. Denken Sie beim Einstellen dieser Zone daran, auf einer nicht perfekt glatten Oberfläche zu fahren.

Bitte beachten Sie, dass Sie zuerst den Deadzonenwert für langsame Geschwindigkeit verringern müssen, wenn Sie den Wert weiter als das aktuelle Minimum verringern möchten.

## <span id="page-21-0"></span>Einstellungen anwenden

Wenn Sie eine Einstellung ändern, bietet Ihnen die Anwendung zwei Optionen: Sie können sie speichern (Anwenden ) oder zu einem Zustand zurückstellen, den Sie zuletzt auf dem Link gespeichert haben ( *Rückstellen zu Link* ).

Sobald Sie die Änderungen übernommen haben, können Sie sie auf Ihrem Stuhl ausprobieren, und wenn Sie mit diesen Einstellungen nicht zufrieden sind, können Sie jederzeit alle Einstellungen zurücksetzen: Sie können nicht nur die Standardeinstellungen wählen, sondern wir bieten 4 verschiedene Werkseinstellungen an zur Auswahl, je nach Ihren Fähigkeiten: Eingeschränkt, Sehr eingeschränkt (eingeschränkter Bewegungsbereich), Normal (Standard) und Demo (zur Präsentation des Switch-It® Vigo Head Drive).

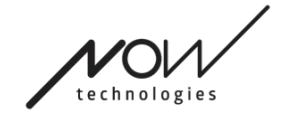

# <span id="page-22-1"></span>Das Netzwerk

## <span id="page-22-2"></span>Netzwerkstatus: Verkoppeln

FÜR DIESE AUFGABE BENÖTIGEN SIE EINEN ASSISTENTEN.

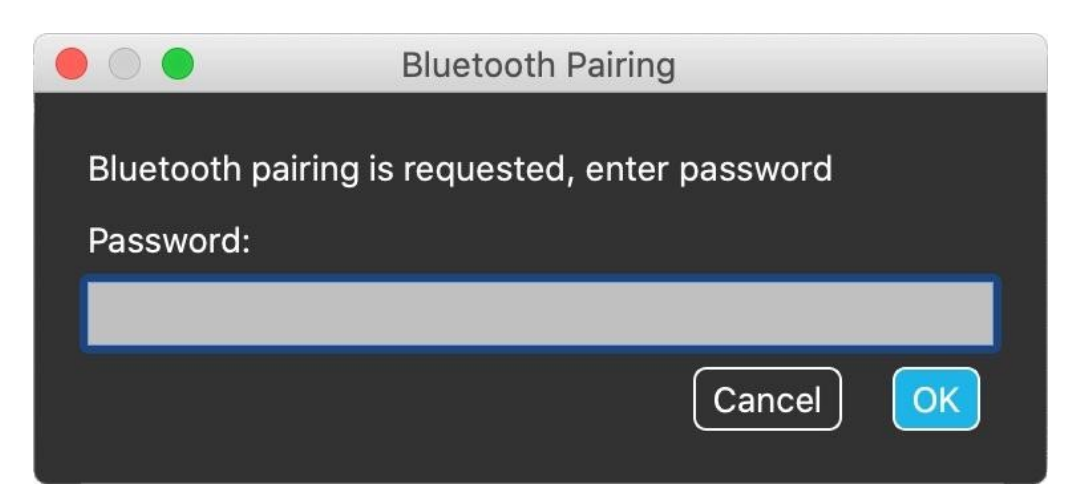

Ihre Geräte wurden bereits werkseitig gekoppelt, aber wenn eines Ihrer Geräte zurückgesetzt wird oder aus irgendeinem Grund seine Kopplungsdaten "vergisst", erscheint das folgende Popup-Fenster in Switch-It® Vigo Drive:

In diesem Fall müssen der Dongle und der Cubo erneut gekoppelt werden, was kann einfach durch Eingabe des auf dem Display des Cubo angezeigten Kopplungscodes erfolgen. Nachdem Sie auf OK geklickt haben, sind der Dongle und der Cubo gekoppelt und Ihr Netzwerk ist wieder normal.

Beachten Sie, dass Switch-It® Vigo Drive Anwendung laufen muss, damit der Kopplungsprozess erfolgreich ist!

## <span id="page-22-0"></span>Netzwerkstatus: Umschalten in der Kanalkarte

Wenn der Benutzer ein System mit mindestens den folgenden verbundenen Geräten hat: Link, Cubo, Vigo und Dongle (d. h. die Möglichkeit, den Fahrmodus oder den Mausmodus zu verwenden), dann können Benutzer zwischen den Modi wechseln, die diese Geräte bieten, indem sie den Kopfstützensensor lange drücken (1-5 Sekunden) (Umschalten in der Kanalkarte).

Sie sehen den aktuellen Modus auf dem Display des Cubo (z. B.: LINK-Fahren, MAUS).

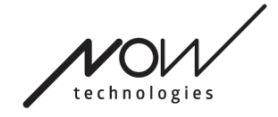

HINTERLASSEN SIE UNS EIN FEEDBACK AUF UNSERER WESBITE: WWW.NOWTECH.HU.